# <span id="page-0-0"></span>**QUICK START GUIDE**

This *Quick Start Guide* provides system requirements and an overview of how to set up the Fiery Network Controller for DocuColor 3535™ so you can begin printing. The guide describes the initial tasks you must perform and points you to sections in the user documentation where the procedures are described in detail. A brief description of the user manuals and how to print them follows.

**NOTE:** The term "Fiery" is used in this document to refer to the Fiery Network Controller for DocuColor 3535. The term "Windows 9x" is used in this document to refer to Windows 95 and 98. The term "Windows" is used in this manual to refer to Windows 95, Windows 98, Windows Me, Windows NT 4.0, Windows 2000, and Windows XP, wherever appropriate.

# **Media pack**

Your Fiery<sup>®</sup> media pack should contain the following:

- User Software CD
- System Software CD(s) (for service use only)
- Adobe Acrobat version 5.05
- User Documentation CD
- Printed *Quick Start Guide*
- Printed *Customer Release Notes*
- Kodak Gray Scale

# **About the documentation**

Along with the printed *Customer Release Notes* included in the media pack, documentation is provided in electronic form on the User Documentation CD. The documents are provided as Acrobat PDF (Portable Document Format) files, which are linked and cross-referenced. A description of the documentation follows:

• The *Quick Start Guide* summarizes the steps for configuring the Fiery and setting up printing. It also describes how to access the online documentation.

### **2 Quick Start Guide**

- The *[User Software Installation Guide](#page-0-0)* describes how to install software from the User Software CD to enable users to print to the Fiery, and also describes setting up printing connections to the Fiery.
- The *[Configuration Guide](#page-0-0)* explains basic configuration and administration of the Fiery for the supported platforms and network environments. It also includes guidelines for setting up UNIX, Windows NT 4.0/2000, and Novell NetWare servers to provide printing services to users.
- The *[Printing Guide](#page-0-0)* describes the printing features of the Fiery for users who send jobs from their computers.
- The *[Color Guide](#page-0-0)* provides information on managing the color output of the Fiery. It explains how to calibrate your copier and take advantage of the ColorWise® color management system, as well as features in ColorWise Pro Tools™.
- The *[Fiery Color Reference](#page-0-0)* addresses concepts and issues associated with managing color output of the Fiery and outlines key workflow scenarios. In addition, it offers information on printing from popular Microsoft Windows and Apple Mac OS applications.
- The *[Job Management Guide](#page-0-0)* explains the functions of job management utilities, including Command WorkStation™ and DocBuilder Pro™, and how you can use them to monitor and control jobs on the Fiery. This manual is intended for an operator or administrator, or a user with the necessary access privileges, who monitors and manages job flow, performs color calibration, and troubleshoots problems that may arise.
- *Customer Release Notes* provide last-minute product information and workarounds for some of the problems you may encounter.

## **Printing the manuals**

The PDF files on the User Documentation CD include blank pages to allow for correct pagination with duplex printing. The CD also includes an installer for Adobe Acrobat Reader, an application that allows you to view and print the user documentation from a Windows or Mac OS computer. If your system includes Acrobat Reader version 5.1 or later, you can view and print these documents directly from the User Documentation CD. If not, install the version of Acrobat Reader provided on the User Documentation CD.

#### **TO INSTALL ACROBAT READER ON A MAC OS OR WINDOWS COMPUTER**

- **1. Insert the User Documentation CD into the CD-ROM drive of your computer.**
- **2. Double-click the CD icon to open the Documentation folder.**
- **3. For Mac OS: Open the Acrobat Reader folder, and then open the Mac folder. Double-click Reader Installer.**

**For Windows: Open the Acrobat Reader folder, and then open the Windows folder. Double-click AcroReader51\_ENU\_full.exe.**

When installation is complete, you can view, print, and search the following files: *Configuration Guide*, *User Software Installation Guide*, *Printing Guide*, *Job Management Guide*, *Color Guide*, and *Fiery Color Reference*.

**NOTE:** To view the documentation on your computer, copy the language folder you want to use to your computer. You can change the name of the folder, if necessary, but all the manuals must remain in the same folder.

**4 Quick Start Guide**

# **System requirements**

To install the Fiery user software on a Windows or Mac OS computer, the computer must be equipped with a built-in or external CD-ROM drive. The following table lists the minimum system requirements.

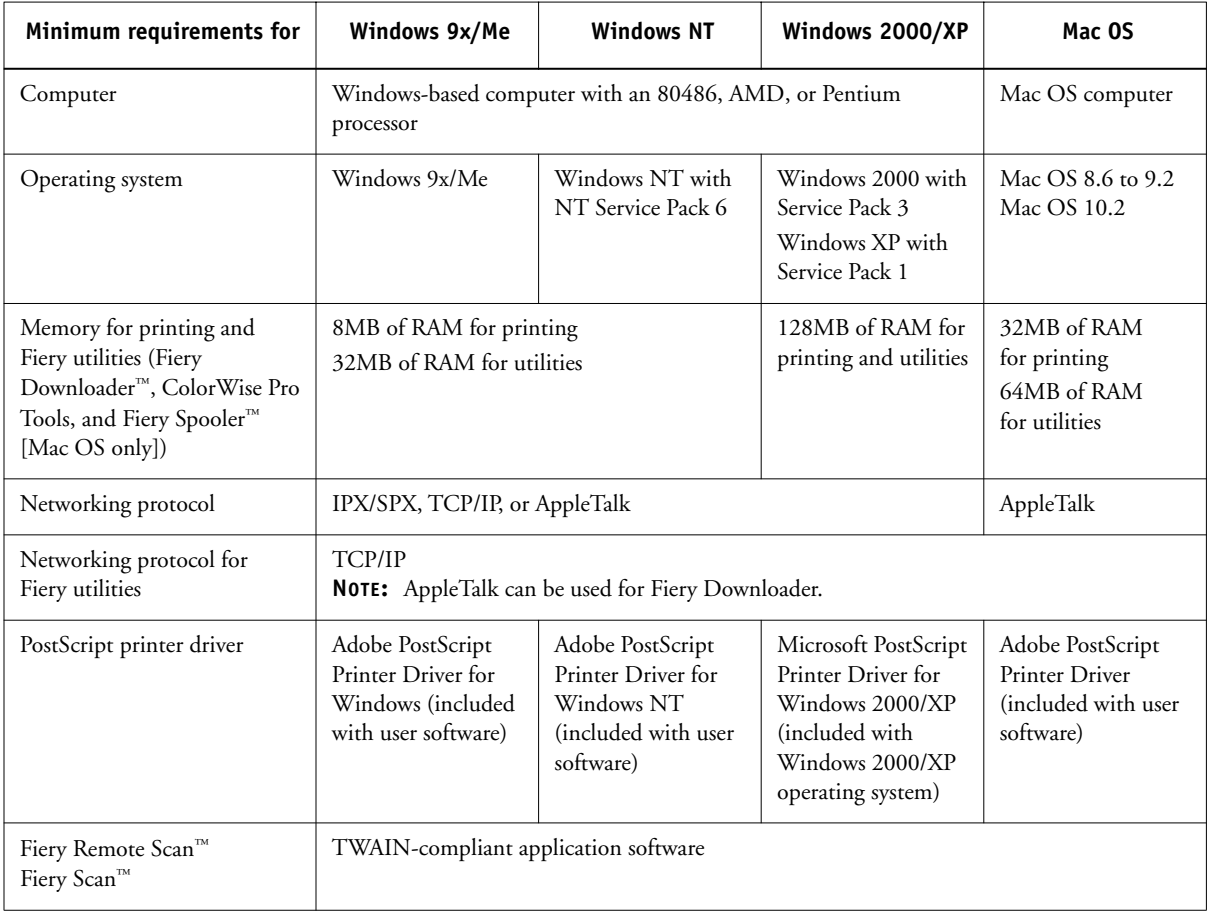

## **5** System requirements

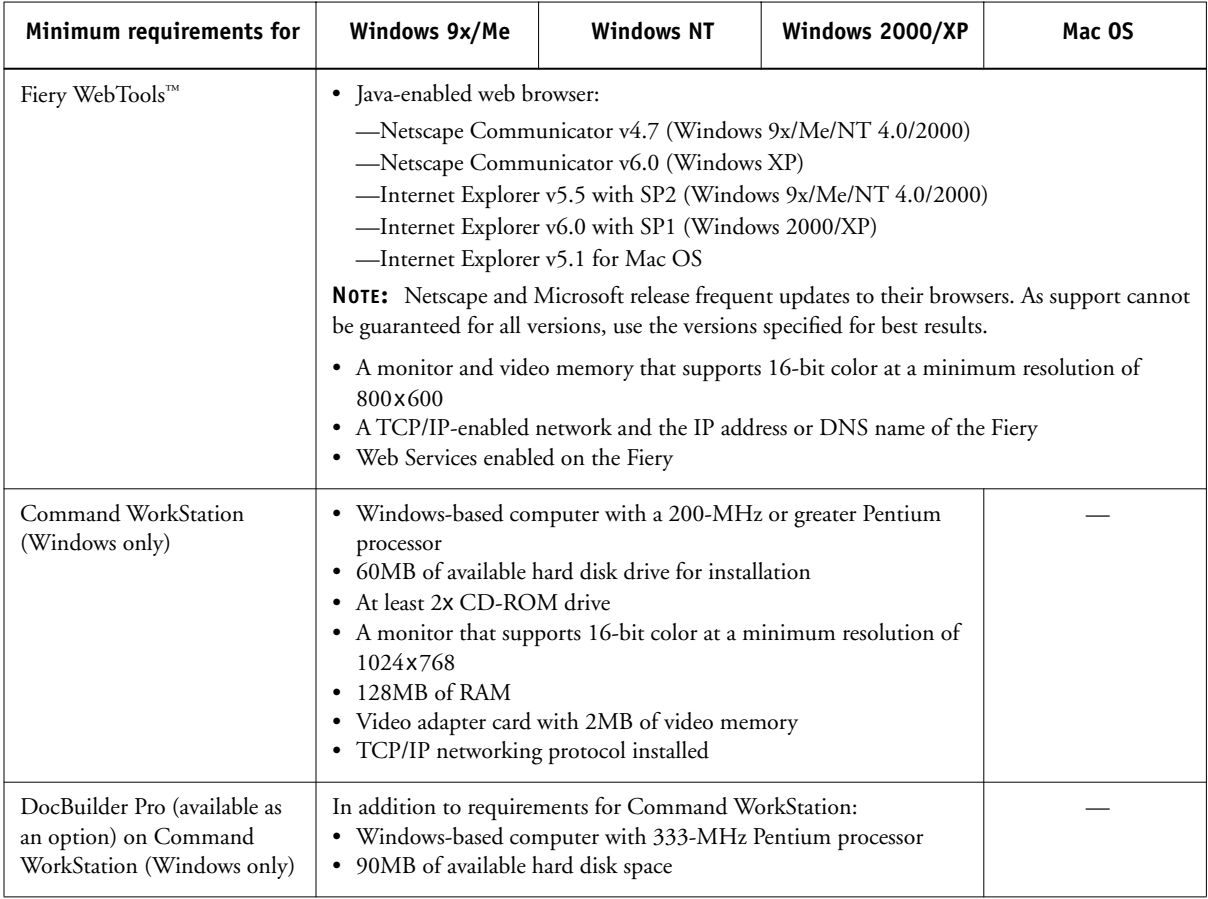

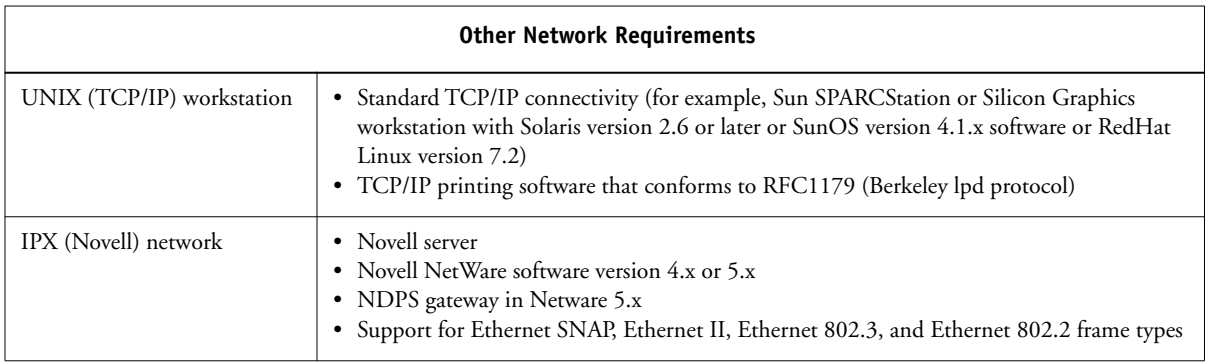

# **Preparing to print**

To set up your Fiery, you must perform the following tasks:

- Connect the Fiery physically to a functioning network.
- Configure the network server.
- Set up the Fiery from the Copier Control Panel and from Command WorkStation or WebSetup.
- Prepare client workstations for printing.

A brief explanation of each task follows.

## **Connecting the Fiery to a functioning network**

**NOTE:** When you add the Fiery to a network, it is assumed that a network administrator has already installed a network cabling system and has connected workstations and servers. For examples of different networks, see the *Configuration Guide*.

#### **TO CONNECT THE FIERY TO A NETWORK**

- **1. Prepare a network node for the Fiery.**
- **2. Route the cable to a location near the copier where the Fiery will be installed, and attach the cable to the network interface of the Fiery.**

For more information, see Chapter 1 of the *Configuration Guide*.

**3. Print a copier Test Page to verify the copier is functioning normally.**

For detailed instructions, see the *Configuration Guide*.

## **Configuring the network server**

If you require a network server, you must configure that server to provide client access to the Fiery as a color printer. To configure a network server in a Windows or UNIX network environment, see the *Configuration Guide*. For Novell and Windows NT/ 2000 (using TCP/IP) networks, the network servers must be configured for printing to the Fiery before you configure Fiery network settings in Setup. For more information, see the *Configuration Guide*.

## **Setting up the Fiery from the Copier Control Panel**

Setup configures the Fiery to communicate with other devices and manage print jobs. You must perform Setup the first time you turn on the Fiery after new system software is loaded, or any time Server software is reinstalled. Initial Setup must be performed at the Fiery Copier Control Panel (for Network Setup) and from Command WorkStation or WebSetup (for Server Setup and Printer Setup).

Perform the following Setup options in the order listed:

- **Network Setup**—specifies all the active network systems that transmit print jobs to the Fiery.
- **Server Setup**—specifies system options.
- **Printer Setup**—specifies how print jobs and queues are managed.

**NOTE:** This is the minimum setup required to enable your Fiery to begin printing. To configure network settings in Setup, you need a live network connection so the Fiery can query the network for zones, servers, and server-based queues.

To perform Setup from the Copier Control Panel, select one menu after another and enter information about your Fiery and your network and printing environment. In each Setup screen, the last line of the display shows the name of the current Setup menu.

To prepare for Fiery setup, print a Configuration Page, which shows the current printer default settings. After you have finished running Setup, print the Configuration Page again to confirm your new settings.

#### **TO PRINT THE CONFIGURATION PAGE FROM THE COPIER CONTROL PANEL**

- **1. On the Copier Control Panel, press the Message Status button.**
- **2. From the Touch Screen, press the Billing Meter/Print Report tab.**
- **3. Press the Print Report/List button.**
- **4. Press the Copy Mode Settings button.**
- **5. Press the Settings List/Common Items button.**
- **6. On the Copier Control Panel, press the Start button.**

The Configuration Page and the System Settings List are printed.

#### **TO PRINT THE CONFIGURATION PAGE FROM COMMAND WORKSTATION**

- **1. In Command WorkStation, choose Print Pages from the Server menu.**
- **2. Click Configuration.**
- **3. Click Print.**

**NOTE:** The other pages you can print from the Command WorkStation include the Test Page, Font List, Job Log, and color charts.

For an introduction to Fiery Setup and detailed instructions on setting up the Fiery from the Copier Control Panel and from a Windows computer using Command WorkStation or WebSetup, see the *Configuration Guide*.

## **Preparing client workstations for printing**

Before you can print to the Fiery, you must install the appropriate Fiery software from the User Software CD and connect the client to the Fiery over the network. The software provided on the User Software CD is described in the *User Software Installation Guide*.

**NOTE:** The steps for setting up printing vary slightly for Windows and Mac OS computers.

#### **Windows computers**

For all Windows operating systems supported, the minimum steps for setting up printing are as follows:

- Install the printer drivers and corresponding printer driver files.
- Configure installable print options.
- Configure the print connection between the client and the Fiery.

For details, see the *User Software Installation Guide*. This manual also contains instructions for the following:

- Installing Fiery utilities
- Configuring the connection for Fiery utilities
- Copying additional files from the User Software CD, as required

#### **Mac OS computers**

To set up printing on a Mac OS computer, perform the following steps:

- Install the printer driver and PPD files.
- Set up the Fiery in the Chooser.
- Configure installable print options.

For details, see the *User Software Installation Guide*. This manual also contains instructions for the following:

- Installing Fiery utilities
- Installing printer and screen fonts
- Configuring the connection for Fiery utilities
- Copying additional files from the User Software CD, as required

# **Safety warnings**

The Fiery Touch Screen is a liquid crystal display (LCD) that is made of glass and can break. Do not subject it to strong shocks.

If the Touch Screen breaks and the liquid crystal material leaks out, do not inhale, ingest, or touch it. If the material gets on your skin or clothing, wash it off with soap and water immediately.

Do not apply excessive pressure when you touch the Touch Screen. This will change the color of the Touch Screen.

# **Cleaning the Fiery display window**

Clean the Fiery with a soft cloth moistened with isopropyl alcohol or ethyl alcohol. *Never* use water or ketone, as these may permanently alter the display.

## **Summary of Fiery network installation**

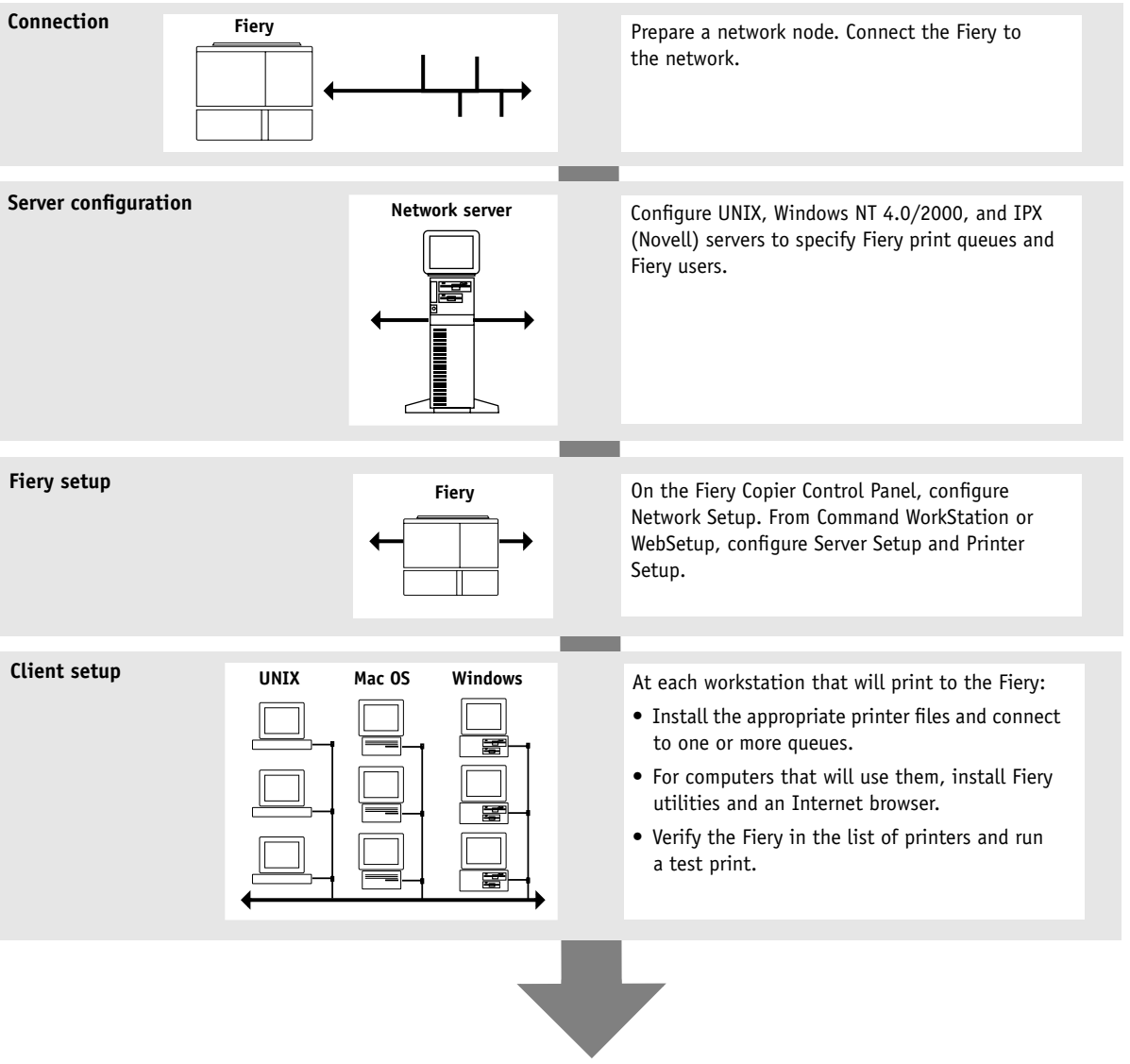

**Fiery available on the network**